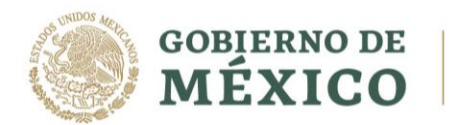

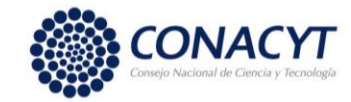

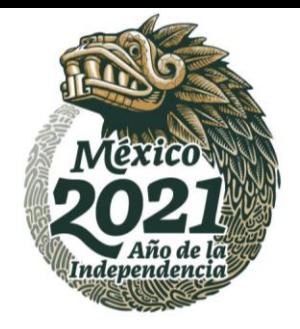

### **Estancias Posdoctorales en el Extranjero**

## CONVOCATORIA 2021

# *Manual de Usuario - Solicitud*

Le sugerimos leer previamente la presente guía antes de iniciar la captura de su solicitud y contar con la siguiente información:

- 1. Crear o actualizar el [Currículum Vitae Único](https://miic.conacyt.mx/generador-view-angular/index.html?application=CVU#/login) (CVU) en el portal del CONACYT (\*)
- 2. Tener vigente la effirma, para mayor referencia consultar directamente la página del SAT.

#### **Iconografía utilizada en el sistema**

El sistema utiliza diversos iconos para denotar las operaciones que el Usuario puede realizar en el sistema, como son:

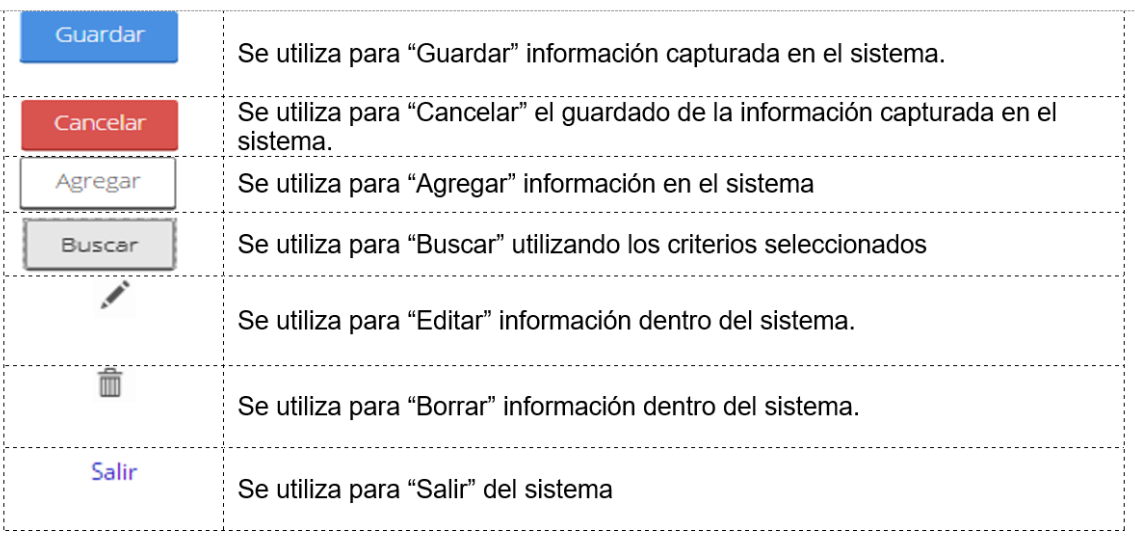

#### **PROCEDIMIENTO DE CAPTURA**

**ARANGAYES TIDARAKA** 

**Paso 1:** Ingresar a la página [www.conacyt.gob.mx](http://www.conacyt.gob.mx/) → **Servicios en Línea**

Av. Insurgentes Sur No. 1582, Col. Crédito Constructor, CP. 03940, Benito Juárez, Ciudad de México. Tel: (55) 5322 7700 www.conacyt.gob.mx

没重

**专业公然的注意而发** 

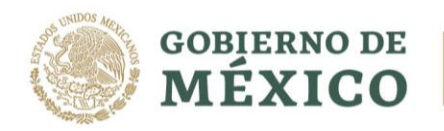

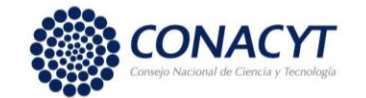

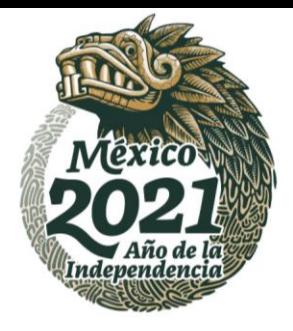

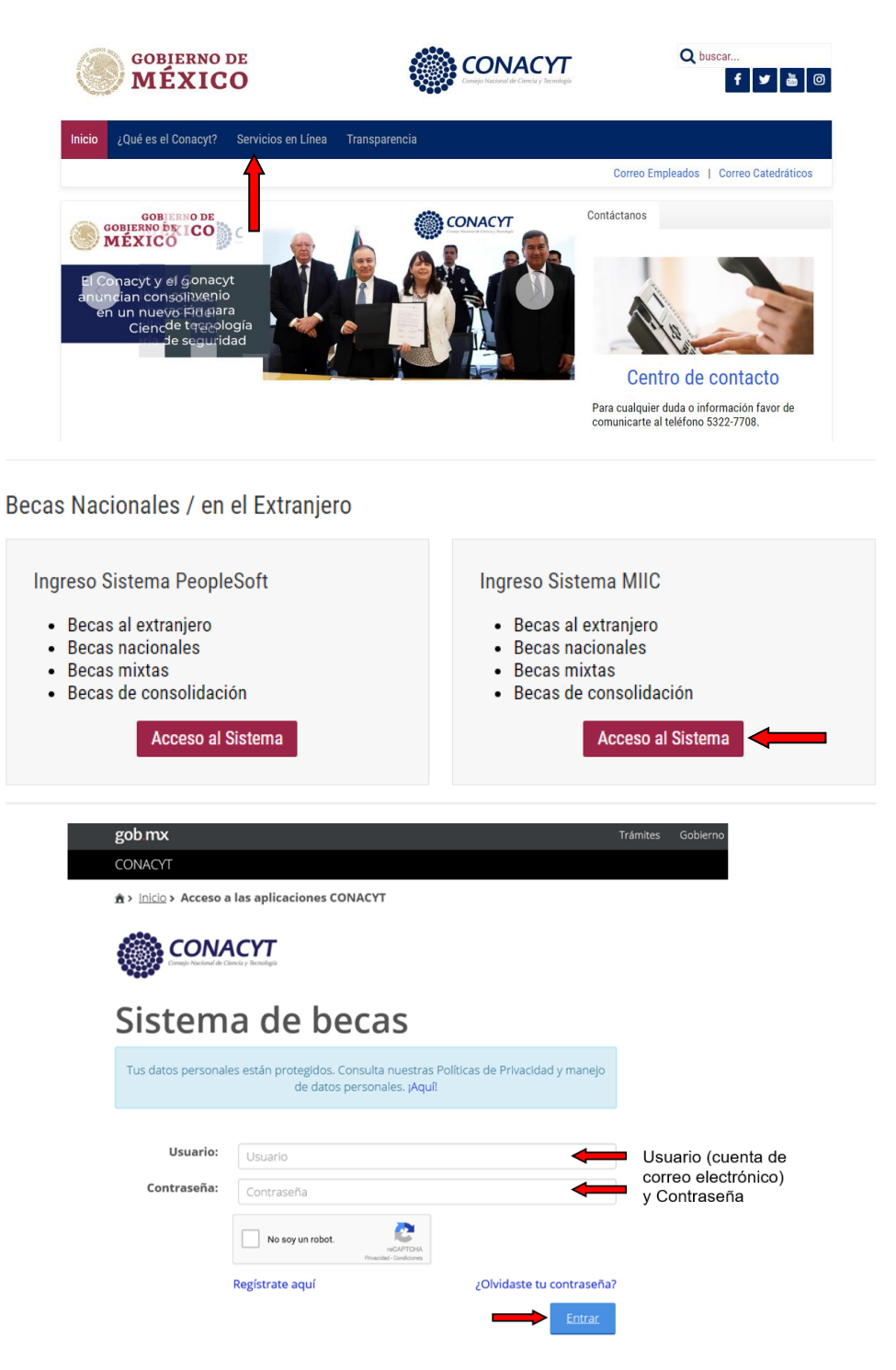

Ingrese al sistema con el rol de Solicitante

**SEE TO SA** 

Av. Insurgentes Sur No. 1582, Col. Crédito Constructor, CP. 03940, Benito Juárez, Ciudad de México. Tel: (55) 5322 7700 www.conacyt.gob.mx

**SANDISSON** 

**FUKAMINA PEE** 

**全收额的 医心脏** 

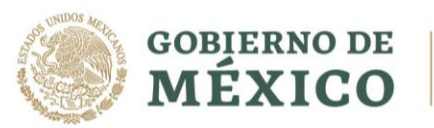

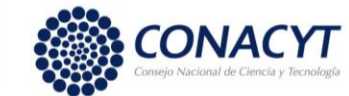

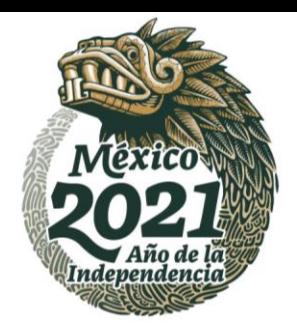

**APPERMIZERY** 

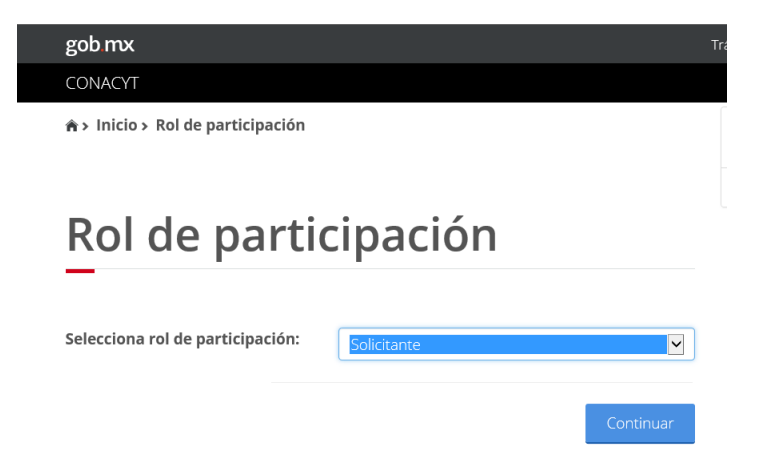

**Paso 2:** Acceso al Formato de la solicitud → Solicitud → Convocatorias – postulación:

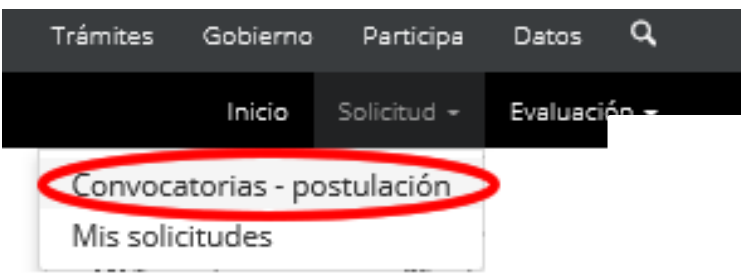

**Paso 3:** Acceso al Formato de la solicitud. – Seleccionar la convocatoria *Becas CONACYT para Posgrados y Estancias en el Extranjero en las áreas prioritarias de los Institutos Nacionales de Salud y Hospitales de Alta Especialidad*, dando clic en la acción de Participar, representada con el ícono.

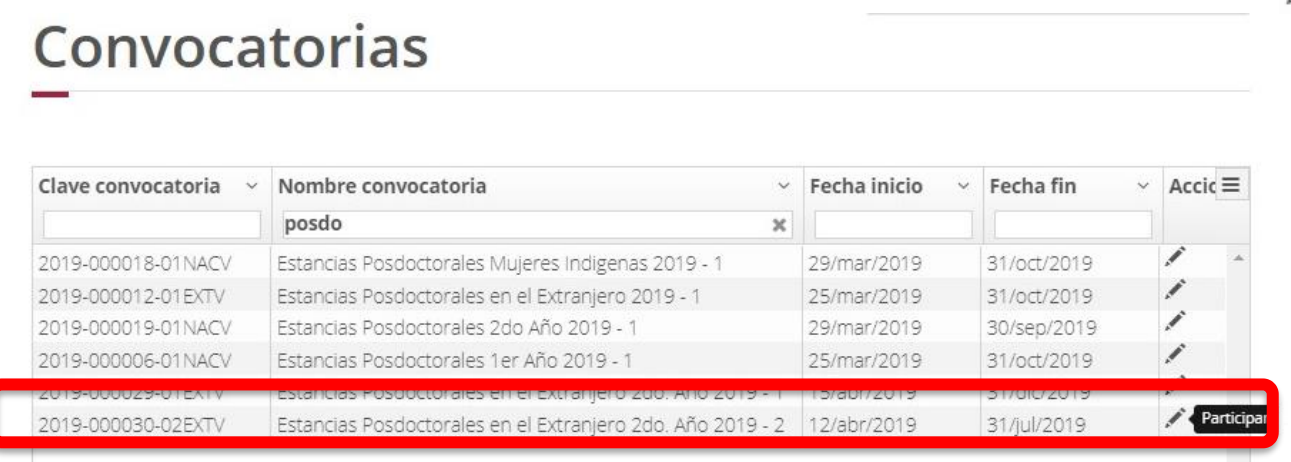

**Paso 4:** Llenado de la solicitud.

**ADREST AR** 

a) Seleccione el Apoyo a obtener y país

Av. Insurgentes Sur No. 1582, Col. Crédito Constructor, CP. 03940, Benito Juárez, Ciudad de México. Tel: (55) 5322 7700 www.conacyt.gob.mx

 $E = \frac{1}{2}$ 

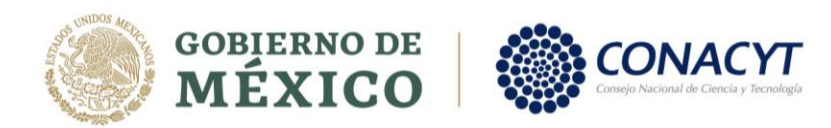

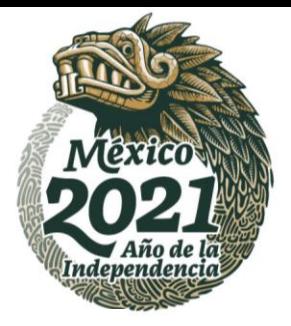

#### Institución y programa

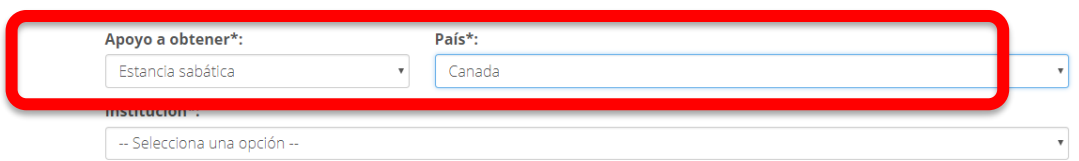

#### Seleccionar la Institución receptora

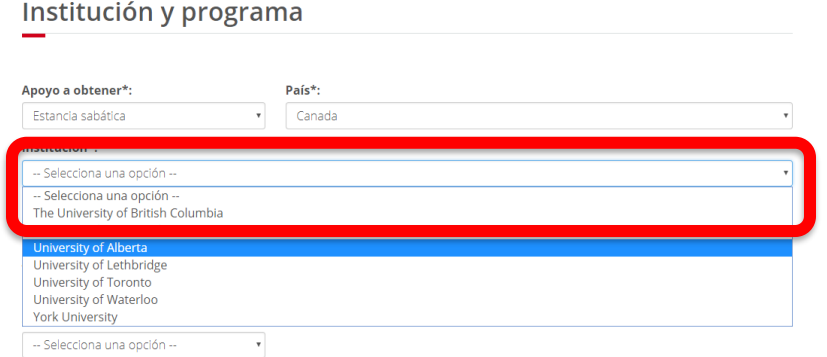

En caso de que la institución donde pretende realizar su estancia no se encuentre en el catálogo que se despliega, podrá solicitar su incorporación siguiendo la *[Guía para Alta de Instituciones en el](https://conacyt.mx/wp-content/uploads/convocatorias/estancias_posdoctorales_extranjero/gestion_2021/GuiaAltaInstExt_EPE_EM.pdf)  [Extranjero](https://conacyt.mx/wp-content/uploads/convocatorias/estancias_posdoctorales_extranjero/gestion_2021/GuiaAltaInstExt_EPE_EM.pdf)*

Una vez que el área de soporte técnico confirme el alta de la institución solicitada, deberá realizar la captura de toda la información requerida y Guardar

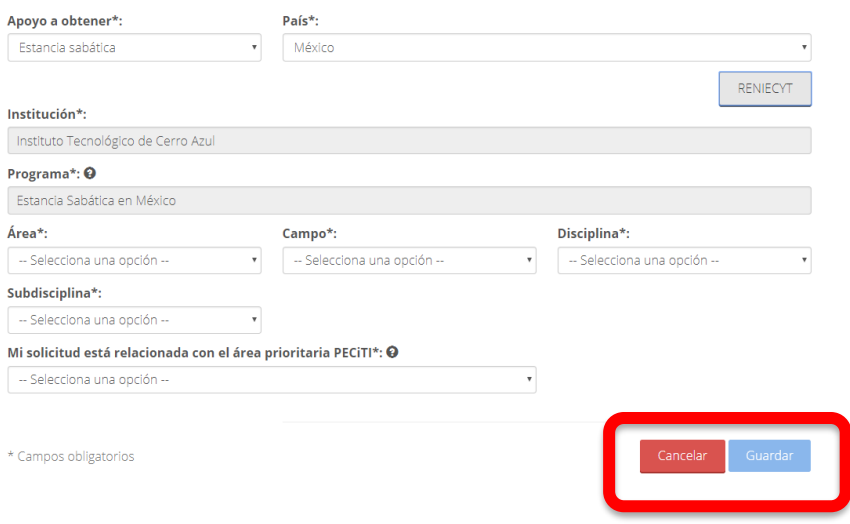

Al pulsar el botón Guardar el sistema emitirá un mensaje de confirmación para guardar la información validada.

Av. Insurgentes Sur No. 1582, Col. Crédito Constructor, CP. 03940, Benito Juárez, Ciudad de México. Tel: (55) 5322 7700 www.conacyt.gob.mx

**EUKANNELE STILLE** 

**ARANG PERSONAL PROPERTY AND PERSONAL PROPERTY AND ARTICLES AND PROPERTY AND RESEARCH** 

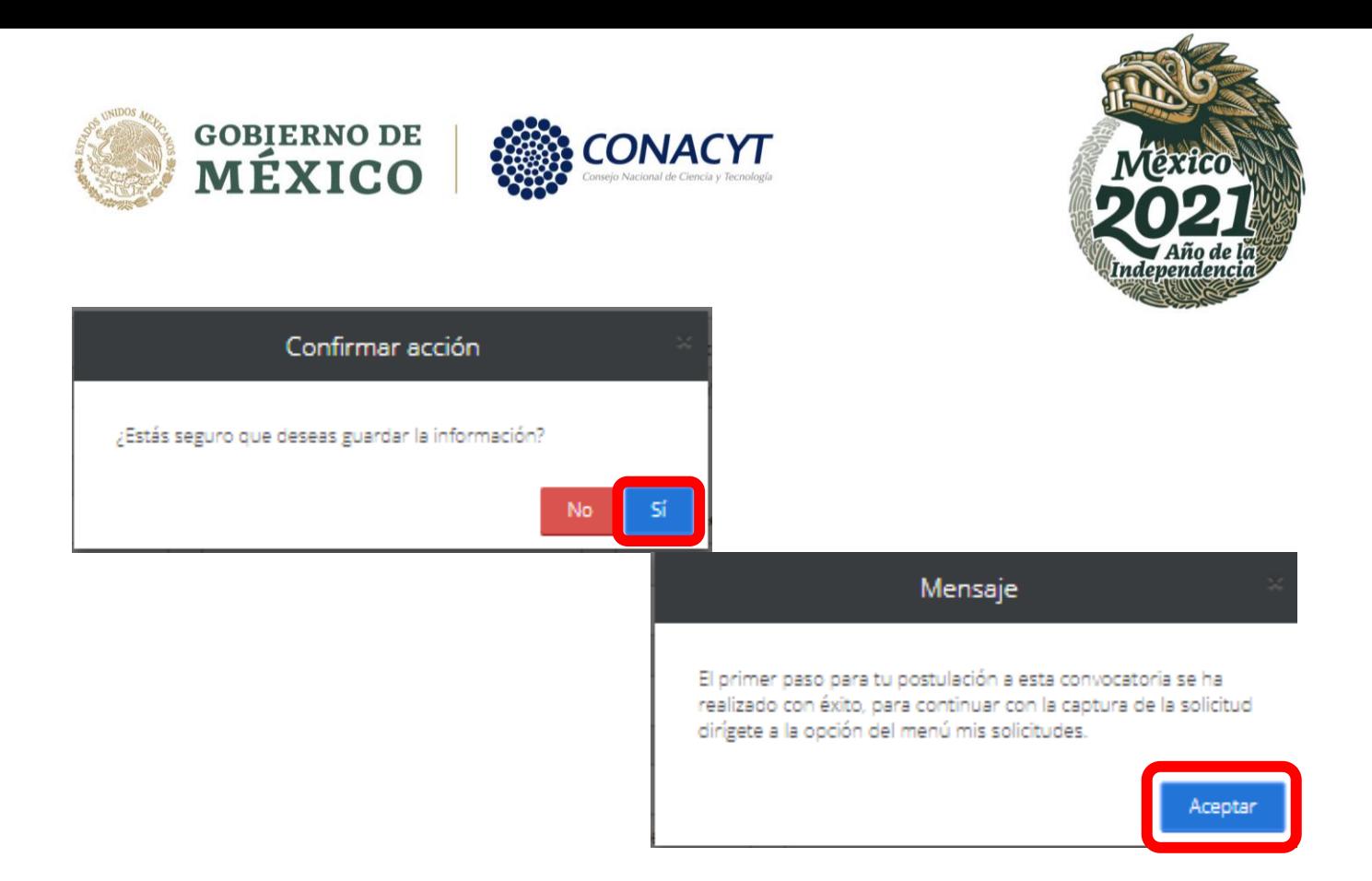

**Paso 5.** A continuación, en el menú de Solicitud selecciona el submenú de mis solicitudes

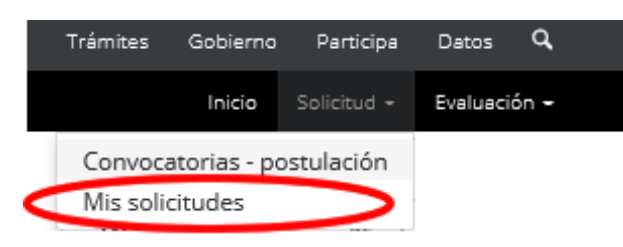

**Paso 6:** Al ingresar se visualiza la solicitud en la que está participando, como se muestra en la siguiente pantalla:

# Mis solicitudes

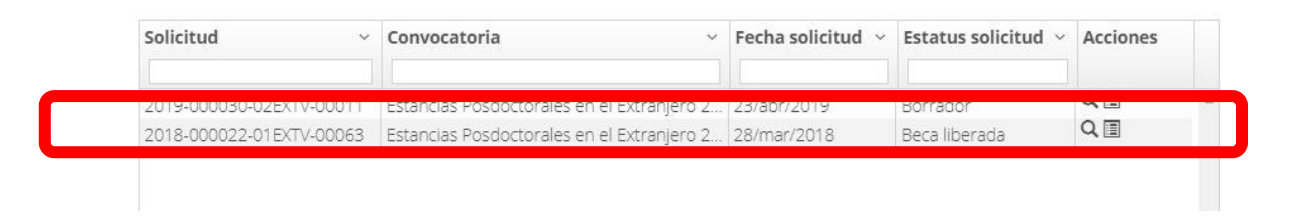

Para continuar con la capturar de la información debe seleccionar la opción de  $\overline{Q}$  Ver solicitud:

La solicitud se encuentra inicialmente con el estatus **Borrador**. A continuación, selecciona la acción

para completar las secciones de solicitud, dar clic en la opción de Editar :

**ARABATE SHOWERE ARABATE SHOWER** 

Av. Insurgentes Sur No. 1582, Col. Crédito Constructor, CP. 03940, Benito Juárez, Ciudad de México. Tel: (55) 5322 7700 www.conacyt.gob.mx

**REURAM BARE SHORE!** 

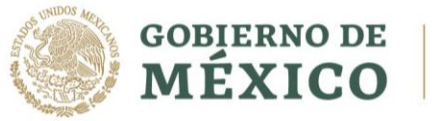

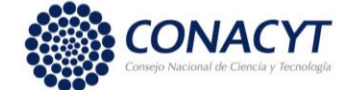

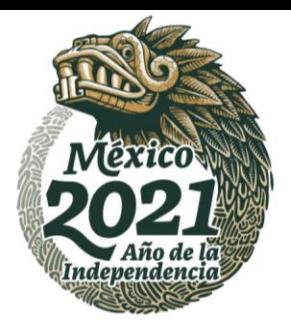

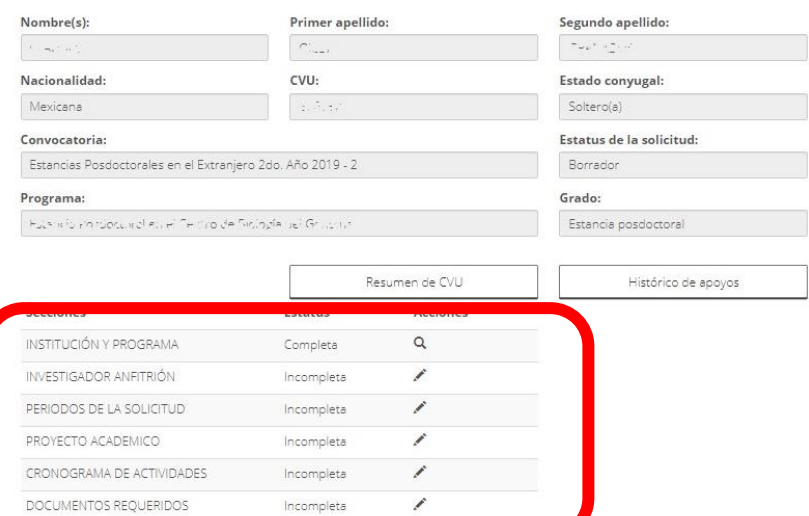

La/el solicitante ingresa a cada una de las secciones de la solicitud, completando la información requerida, adjuntando la documentación solicitada y seleccionando la opción de guardar.

Para habilitar la opción de Firmar solicitud (Aplicativo de Firma) se deben completar todas las secciones que tengan el estatus de Incompleta. El sistema actualizará automáticamente el estatus de cada sección al término de la captura.

#### *Sección: Investigador Anfitrión:*

Dar clic en el icono de *Agregar*

*IKARING PERSONALI* 

Otorgamiento de becas de posgrados en el extranjero Investigador anfitrión Nombre Contacto principal No existen datos registrados

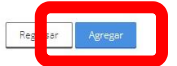

沙珍言

Validar que la información corresponda a la capturada en la solicitud de *1er Año Estancia Posdoctoral en el Extranjero,* de ser correcta dar clic en *Guardar:*

Av. Insurgentes Sur No. 1582, Col. Crédito Constructor, CP. 03940, Benito Juárez, Ciudad de México. Tel: (55) 5322 7700 www.conacyt.gob.mx

湯日ミミミルントや

**REVISSANT** 

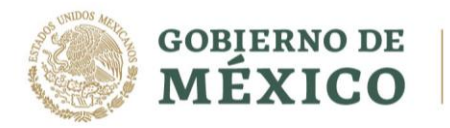

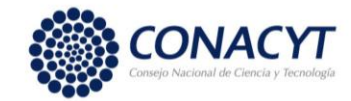

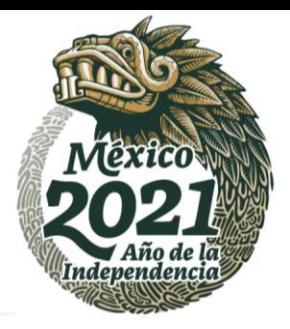

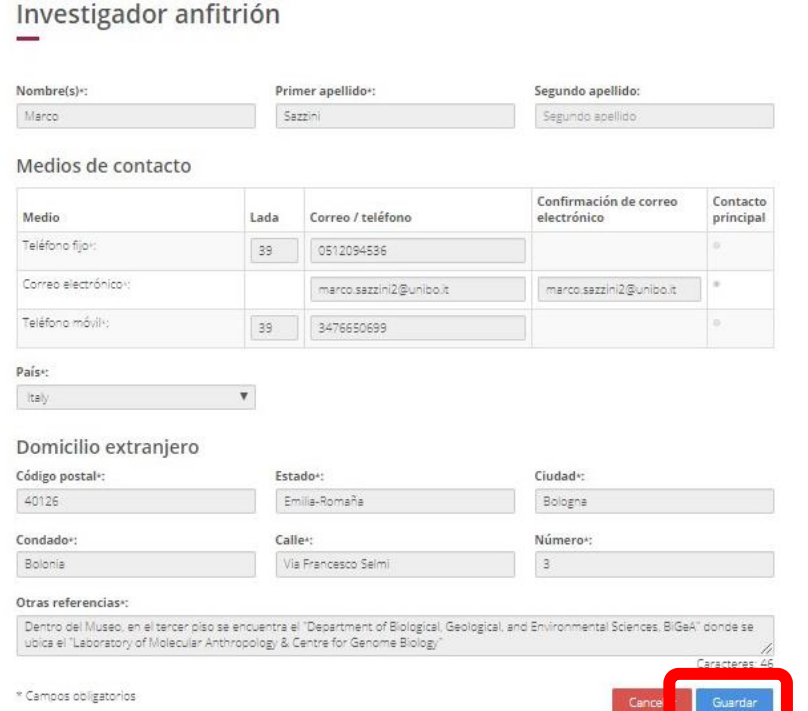

Al guardar la información en cualquiera de las secciones, el sistema le solicitara su confirmación.

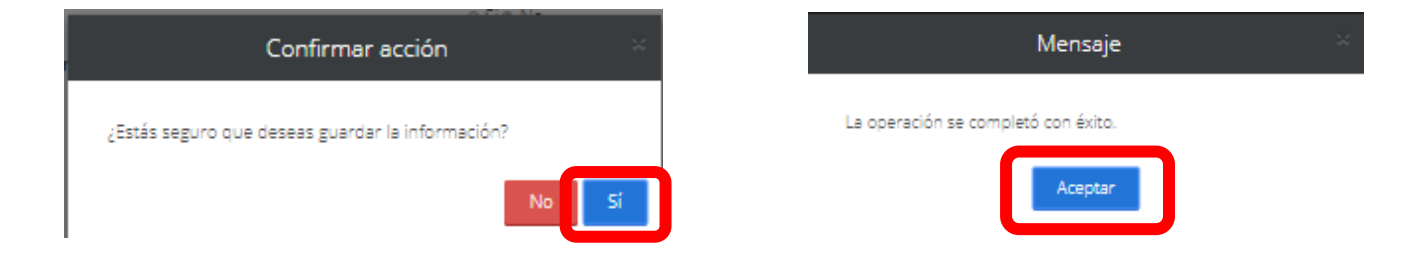

Una vez realizada dicha acción se muestra la siguiente pantalla, dar clic en el icono de *Regresar:*

# Otorgamiento de becas de<br>posgrados en el extranjero

#### Investigador anfitrión

**ARANG PERSONAL PROPERTY** 

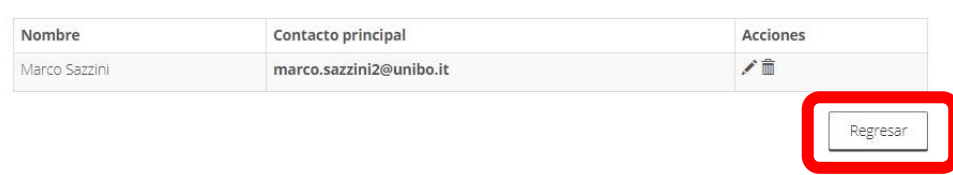

Av. Insurgentes Sur No. 1582, Col. Crédito Constructor, CP. 03940, Benito Juárez, Ciudad de México. Tel: (55) 5322 7700 www.conacyt.gob.mx

**有账条机科理事业系数** 

**EUKANINA PEE** 

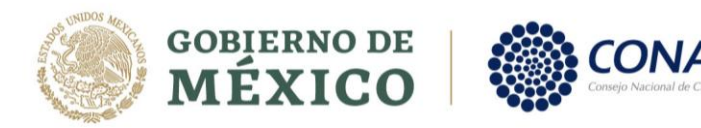

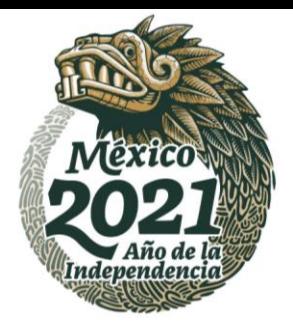

## *Sección: Periodos de la solicitud:*

#### Periodos de la solicitud Indicar si tuvo un apoyo previo para estancia · Sí · No ¿Obtuviste anteriormente un apoyo del CONACYT para realizar una estancia posdoctoral por parte posdoctoral?\*: del CONACYTFecha de inicio de beca»: Meses de estancia\*: Fecha fin de beca\*: **III** 01/sep/2019 篇 12 Meses  $\blacktriangledown$ 31/ago/2020 **Fecha de Inicio de estancia:** 1er \* Campos obligatorios Regresar día del mes de enero a febrero 2022, según corresponda. **Meses de estancia:** Duración 12 meses.

Al guardar la información en cualquiera de las secciones, el sistema le solicitará su confirmación.

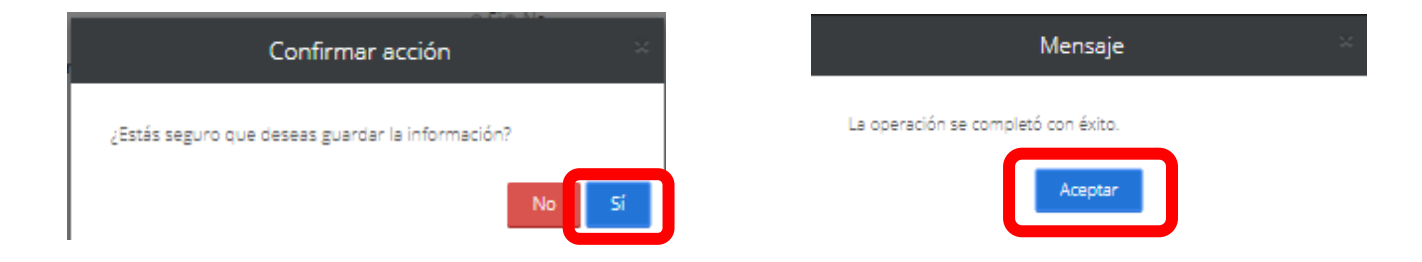

#### *Sección Proyecto académico:*

*IKAR ING PERSONAL KA* 

Deberá llenar todos los rubros requeridos, para ello puede apoyarse en la *[Guía para la captura del](https://conacyt.mx/wp-content/uploads/convocatorias/estancias_posdoctorales_extranjero/gestion_2021/GuiaProyAcad_EPE_EM.pdf)  [Proyecto Académico](https://conacyt.mx/wp-content/uploads/convocatorias/estancias_posdoctorales_extranjero/gestion_2021/GuiaProyAcad_EPE_EM.pdf),* en caso de considerar alguno no aplicable a su proyecto, debera mencionarlo. Cada rubro indica el número de caracteres permitido (incluye espacios):

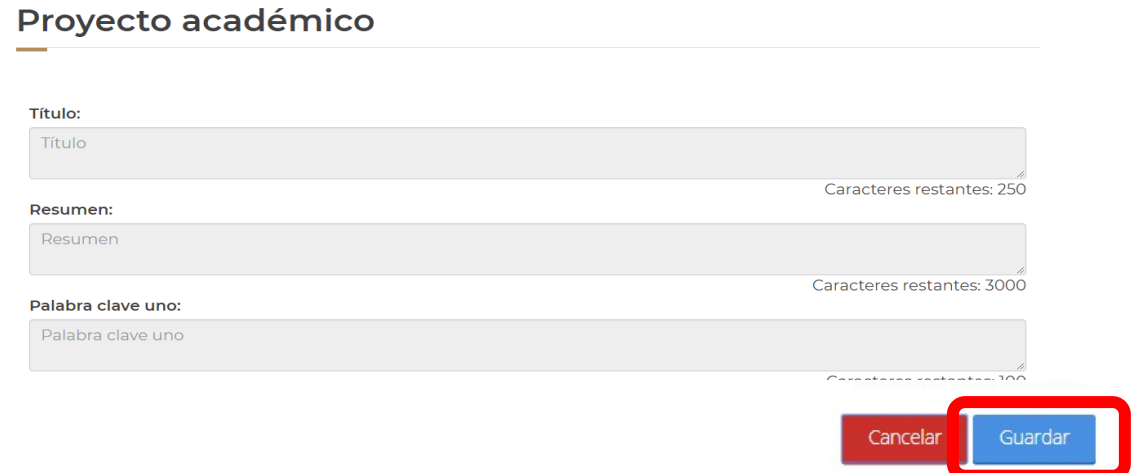

Av. Insurgentes Sur No. 1582, Col. Crédito Constructor, CP. 03940, Benito Juárez, Ciudad de México. Tel: (55) 5322 7700 www.conacyt.gob.mx

**SADRES MOUNT** 

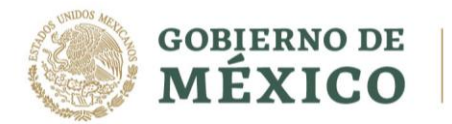

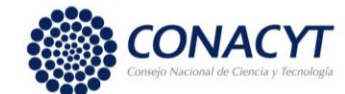

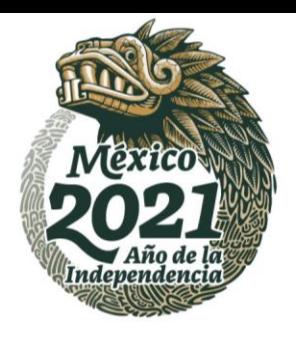

Al guardar la información en cualquiera de las secciones, el sistema le solicitará su confirmación.

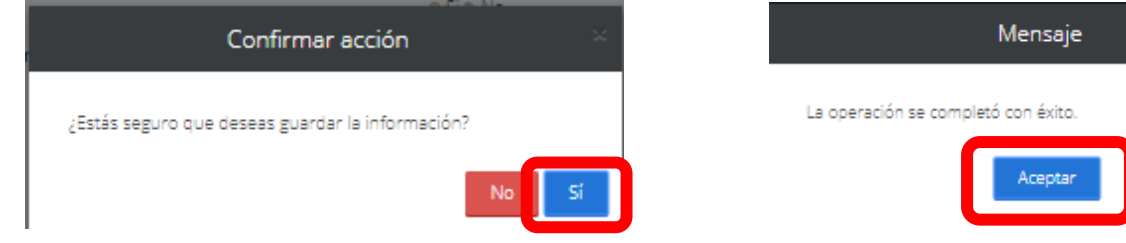

#### *Sección: Cronograma de actividades*

#### Cronograma de actividades

**ARANG PERSONAL PROPERTY AND PERSONAL PROPERTY AND ARTICLES AND ARTICLES AND ARTICLES AND ARTICLES AND ARTICLES** 

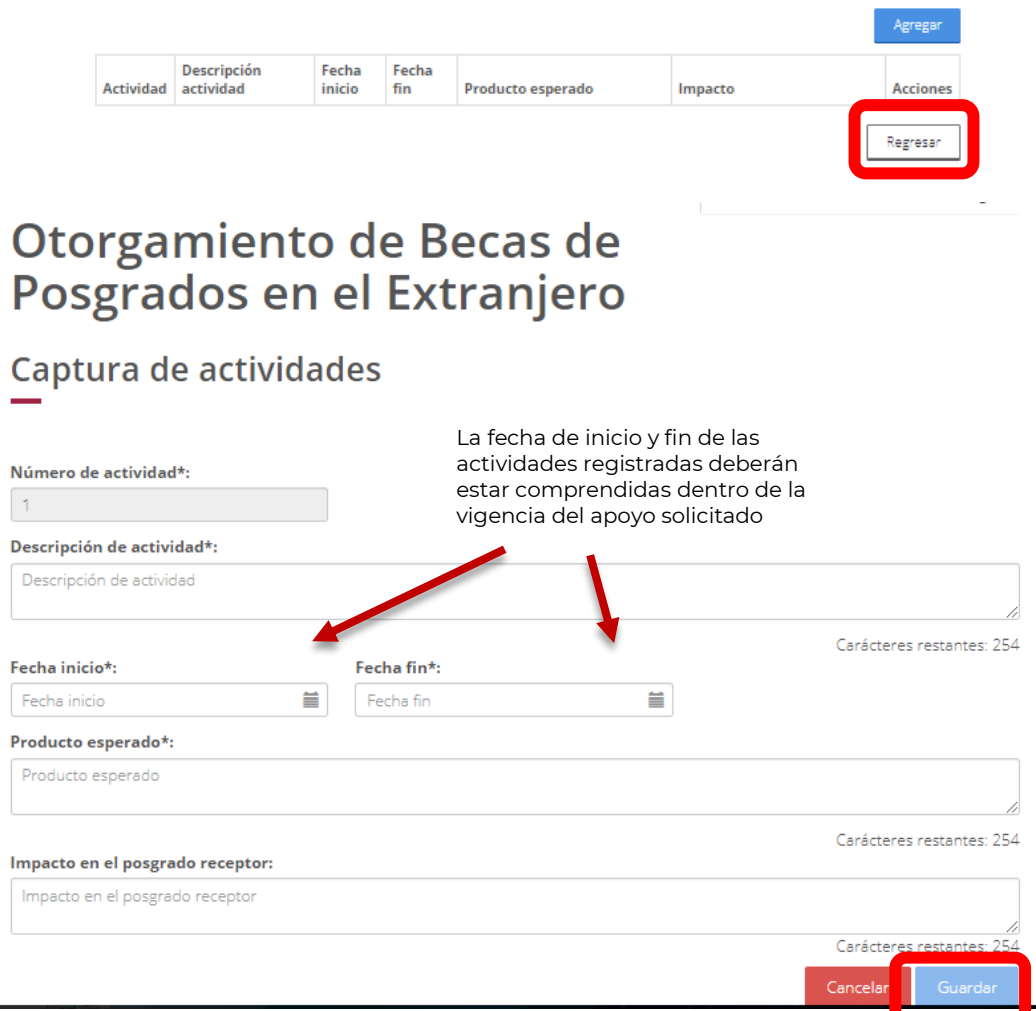

Av. Insurgentes Sur No. 1582, Col. Crédito Constructor, CP. 03940, Benito Juárez, Ciudad de México. Tel: (55) 5322 7700 www.conacyt.gob.mx

**全帐系统的注意要求数** 

 $\equiv$ 

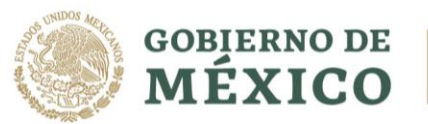

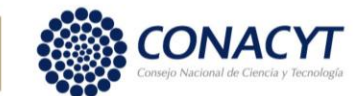

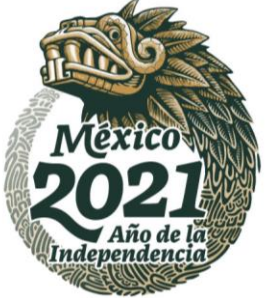

Podrá ingresar todas las actividades que considere necesarias dentro de su proyecto

# Cronograma de actividades

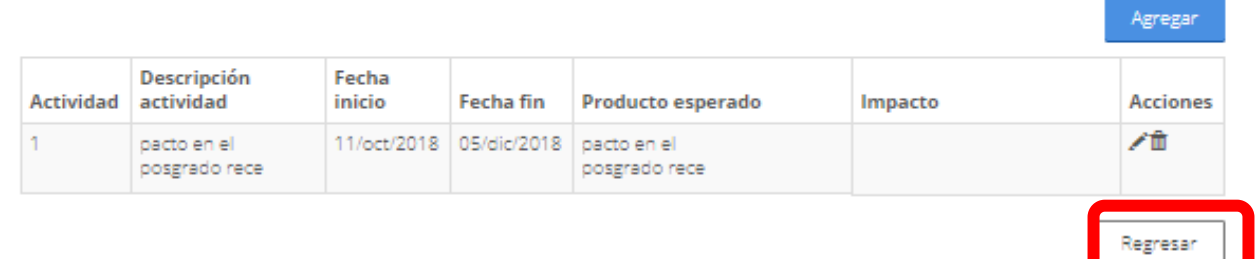

*Sección: Documentos requeridos: (por ejemplo)*

Otorgamiento de becas de Posgrado en el extranjero

**IKANDER DAMERE IKANDER SIDAN** 

# Documentos requeridos

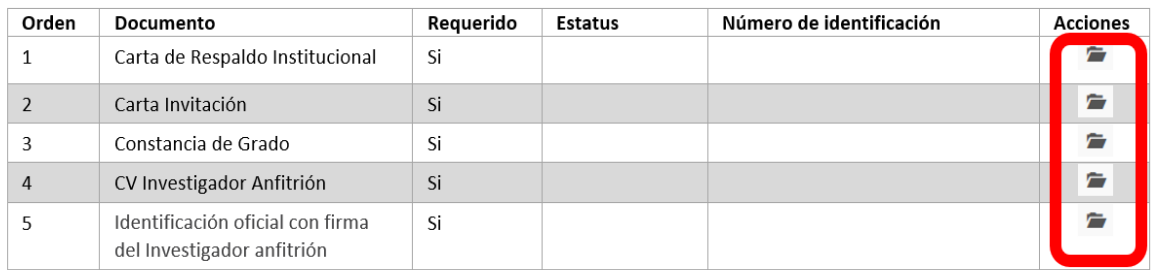

Para subir sus documentos debe dar clic en la acción **Subir archivo**, representada con el ícono **.** El sistema abrirá una ventana para que pueda elegir el archivo.

Av. Insurgentes Sur No. 1582, Col. Crédito Constructor, CP. 03940, Benito Juárez, Ciudad de México. Tel: (55) 5322 7700 www.conacyt.gob.mx

**君账终 机除油室 美丽人物** 

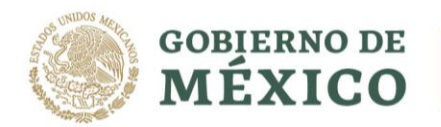

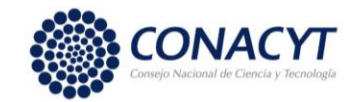

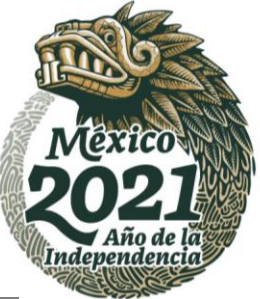

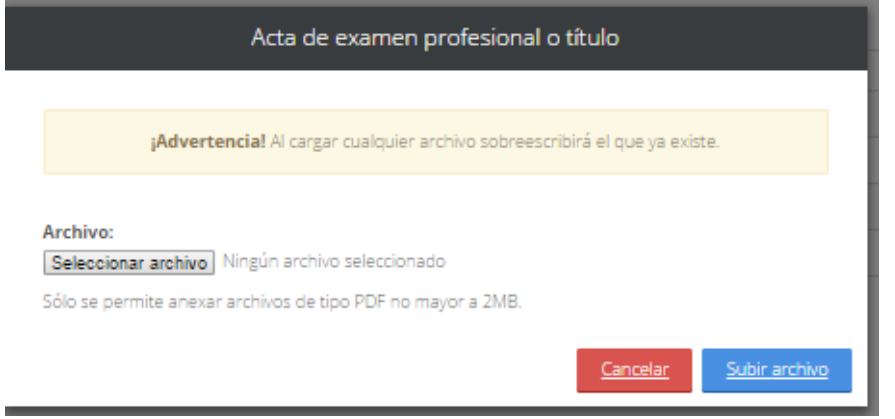

Dar clic en el botón *Seleccionar archivo*, localiza el documento y da clic en el botón *Subir archivo*.

El sistema guarda el archivo y le asigna el estatus Sin revisar. En la columna de acciones, se presentará la opción de Ver documento, representada con el ícono  $\overline{\bm{\Theta}}$ 

Si requiere regresar al Detalle de la solicitud de clic en el botón Cancelar.

La solicitud estará concluida cuando el estatus de todos los rubros sea "Completa" y se habilitará el botón de *Finalizar solicitud.*

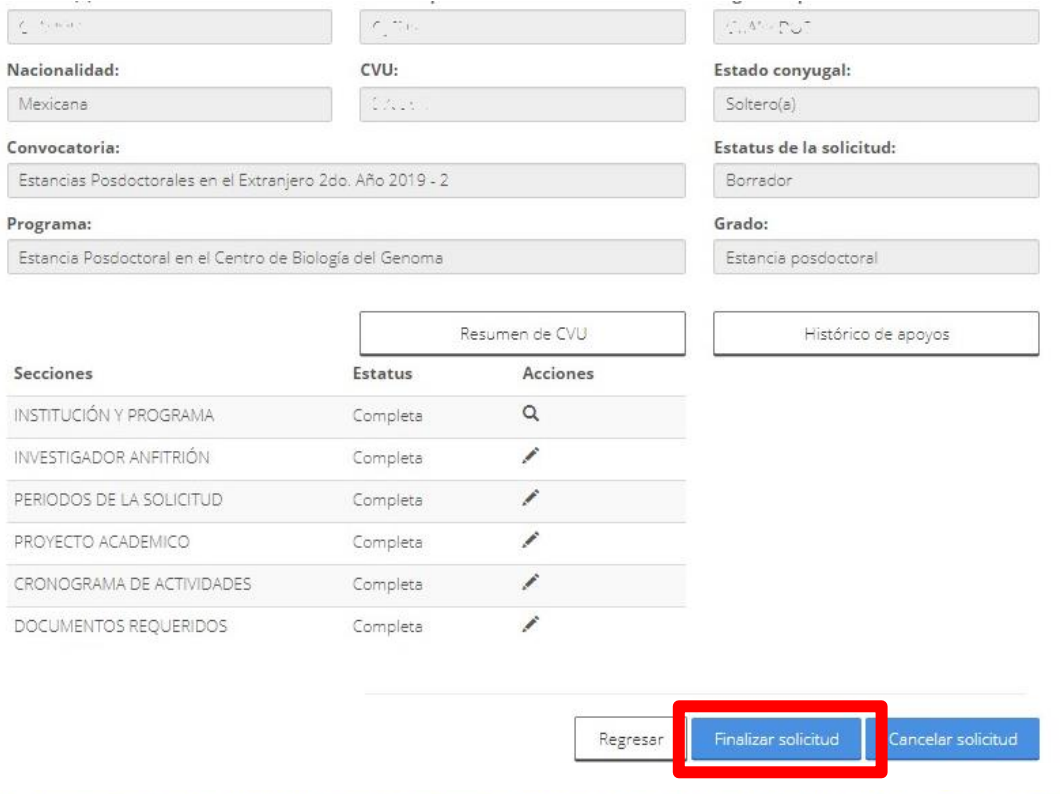

**ARANG PERSONAL PROPERTY AND PERSONAL PROPERTY AND ARTICLES AND ARTICLES AND ARTICLES AND ARTICLES AND ARTICLES** 

Av. Insurgentes Sur No. 1582, Col. Crédito Constructor, CP. 03940, Benito Juárez, Ciudad de México. Tel: (55) 5322 7700 www.conacyt.gob.mx

**FUKKANNSHERSHORAN** 

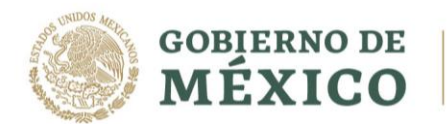

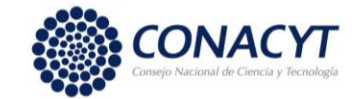

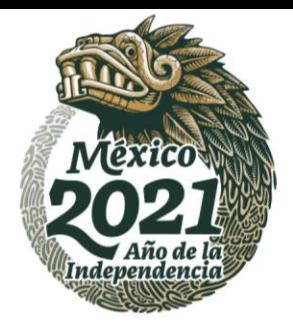

Al dar clic se generarán los siguientes mensajes:

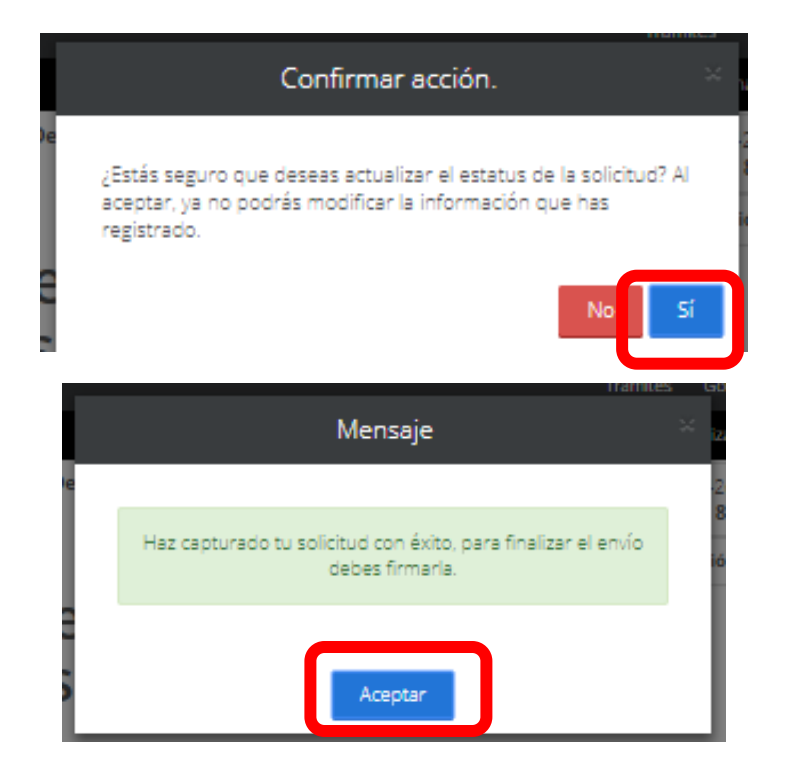

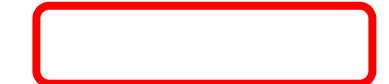

Av. Insurgentes Sur No. 1582, Col. Crédito Constructor, CP. 03940, Benito Juárez, Ciudad de México. Tel: (55) 5322 7700 www.conacyt.gob.mx

**必然的话多少说,终身像深的话多少说,终身感觉,我要要心说,终身** 

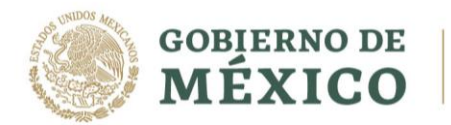

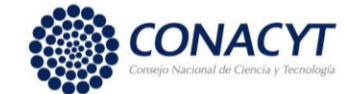

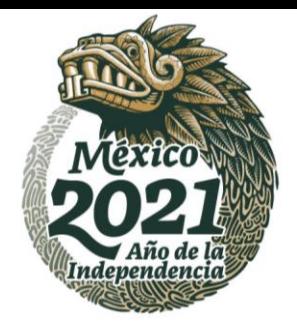

#### Firma con CURP

La solicitud estará concluida cuando el estatus de todos los rubros sea "Completa" y se habilitará el botón de *Firmar solicitud.*

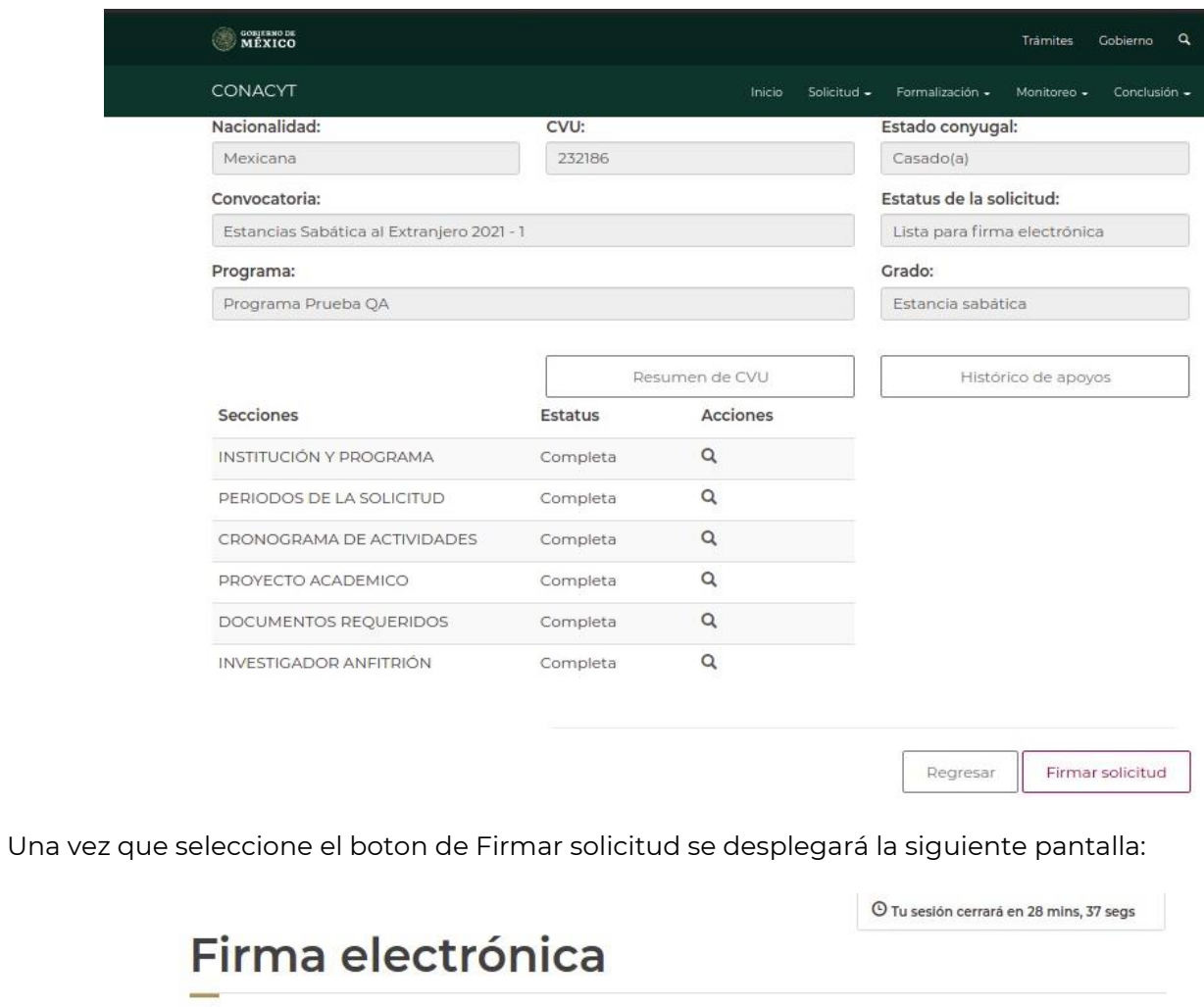

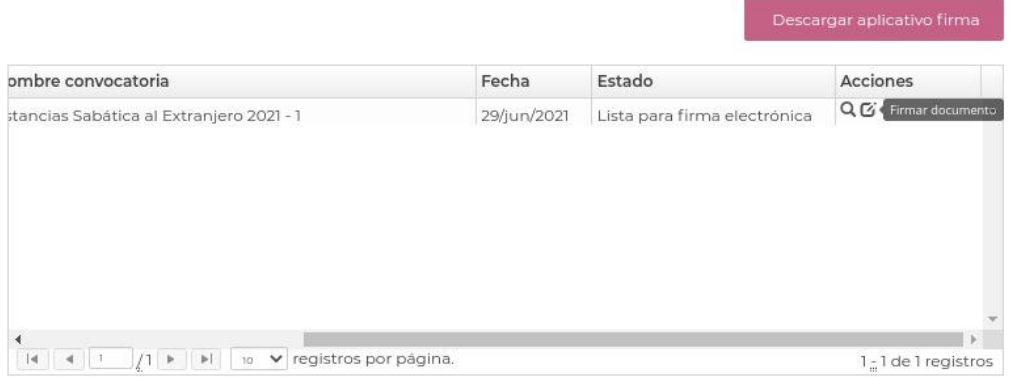

Av. Insurgentes Sur No. 1582, Col. Crédito Constructor, CP. 03940, Benito Juárez, Ciudad de México. Tel: (55) 5322 7700 www.conacyt.gob.mx

**ARANG PESADANG PENGANG PESADANG PENGANG PESADAN** 

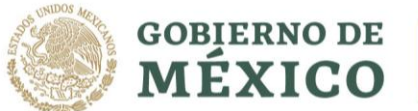

**ARANG PERSONAL PROPERTY** 

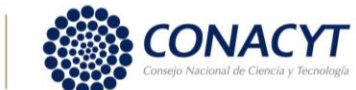

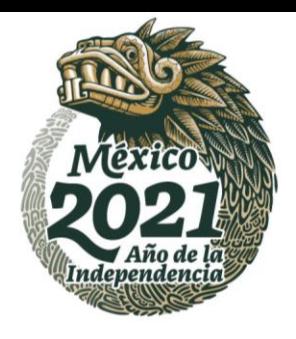

Una vez que inicie el proceso de firma el sistema le enviará un mensaje verificando si desea continuar con el proceso de firma de la solicitud

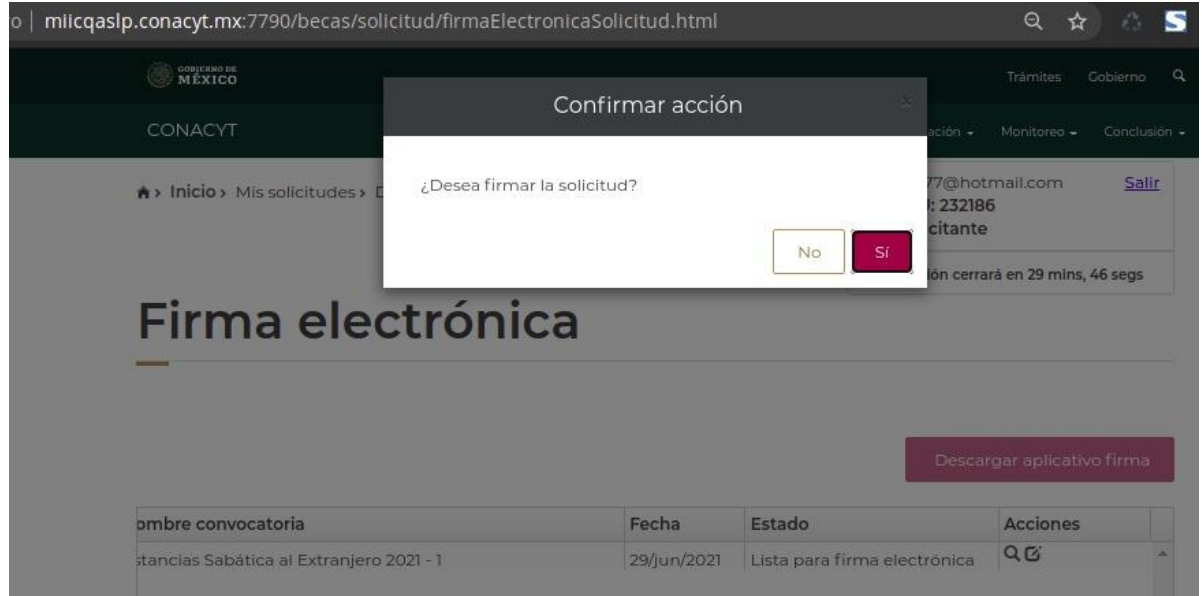

Al responder afirmativamente y avanzar en la firma recibirá la siguiente notificación:

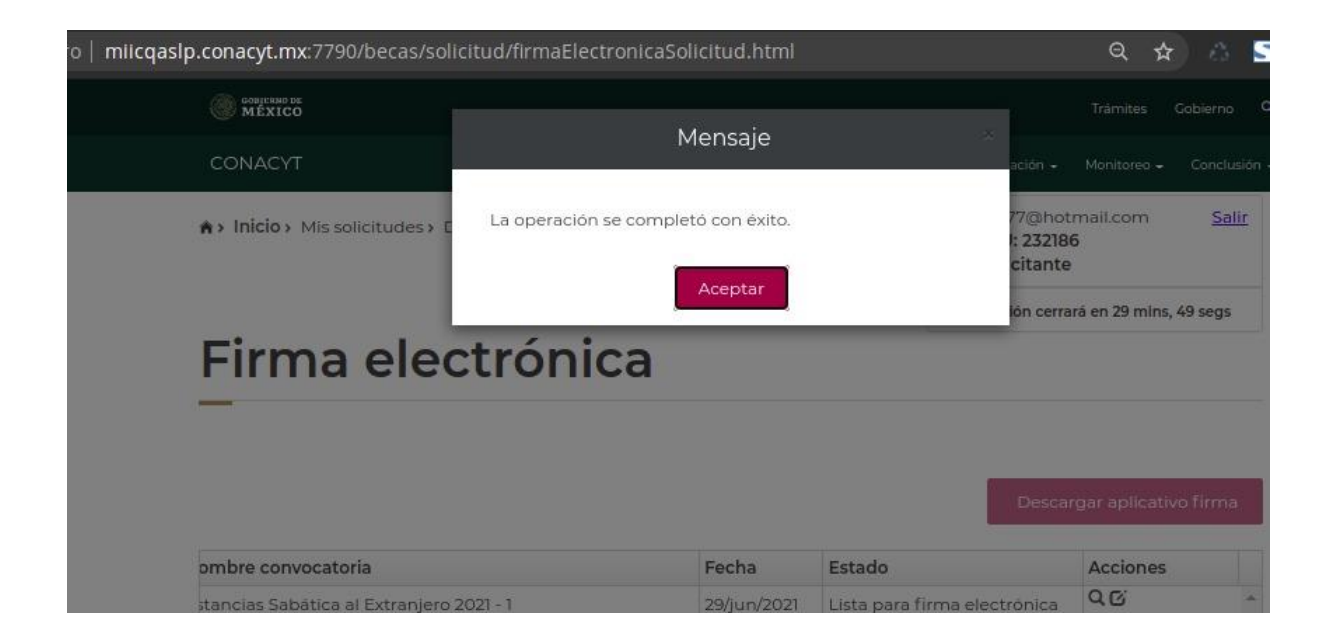

Para visualizar la solicitud firmada deberá dar "Aceptar" en el cuadro de diálogo que se despliega y el proceso de postulación quedará concluido.

Av. Insurgentes Sur No. 1582, Col. Crédito Constructor, CP. 03940, Benito Juárez, Ciudad de México. Tel: (55) 5322 7700 www.conacyt.gob.mx

**EUKAMBARES TAX** 

**全部发热的主要的效果** 

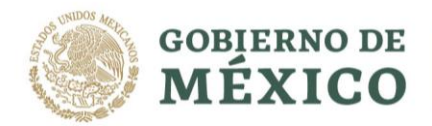

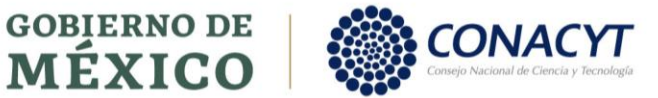

TELLEZ

232186

CVU:

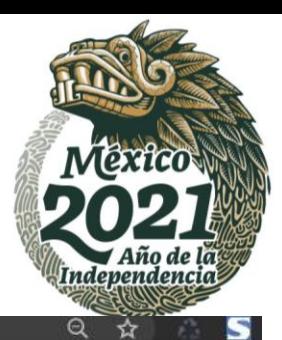

#### miicqasip.conacyt.mx:7790/becas/solicitud/capturaSolicitud.html

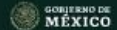

#### Trámites Gobierno

Monitoreo -

 $\alpha$ 

Conclusión -

## CONACYT

Nacionalidad:

Mexicana

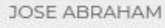

Inicio

Solicitud -

MORALES

Formalización ·

Estado conyugal:

Casado(a)

Estatus de la solicitud:

# Convocatoria:

Estancias Sabática al Extranjero 2021 - 1

#### Programa:

Programa Prueba QA

#### Grado:

Estancia sabática

Enviada y en espera

Histórico de apoyos

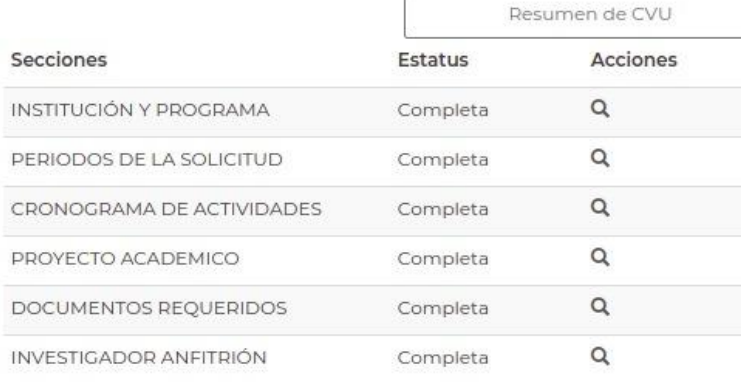

Regresar

**有收敛机、消毒等而不快的** 

Ver solicitud firmada

罗石

Av. Insurgentes Sur No. 1582, Col. Crédito Constructor, CP. 03940, Benito Juárez, Ciudad de México. Tel: (55) 5322 7700 www.conacyt.gob.mx

**ARANG PERSONAL PROPERTY AND PERSONAL PROPERTY AND RELEASED POINT OF PERSONAL PROPERTY AND RELEASED PROPERTY** 

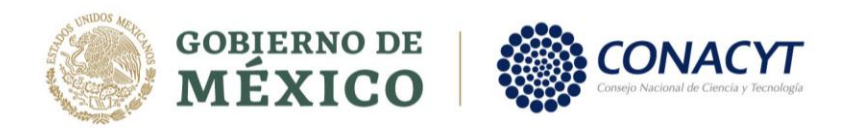

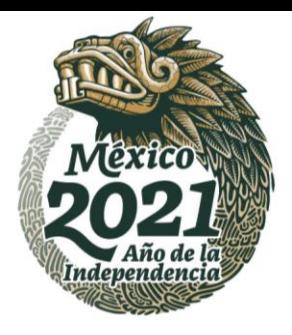

#### Firma con e.firma

A continuación, da clic en el botón *Firmar solicitud (Aplicativo de Firma)* y ejecuta la aplicación.

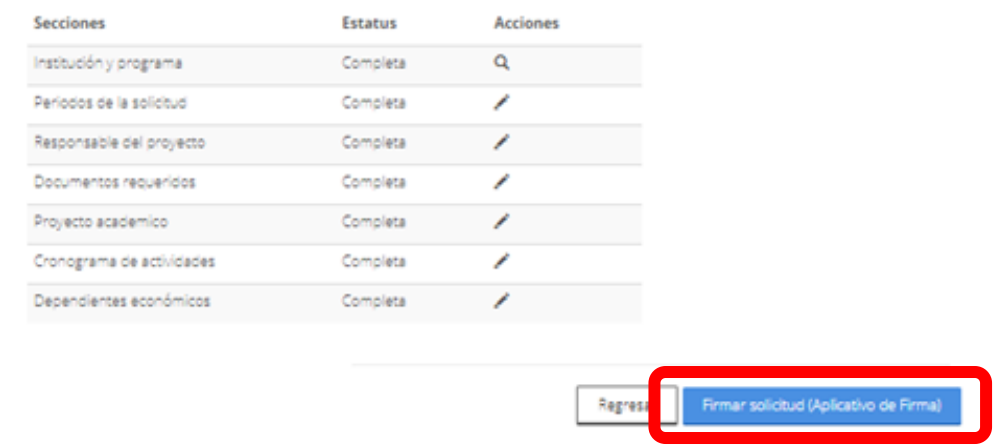

Para descargar el aplicativo de firma, dar clic en *Ver solicitud*:

# Firma electrónica

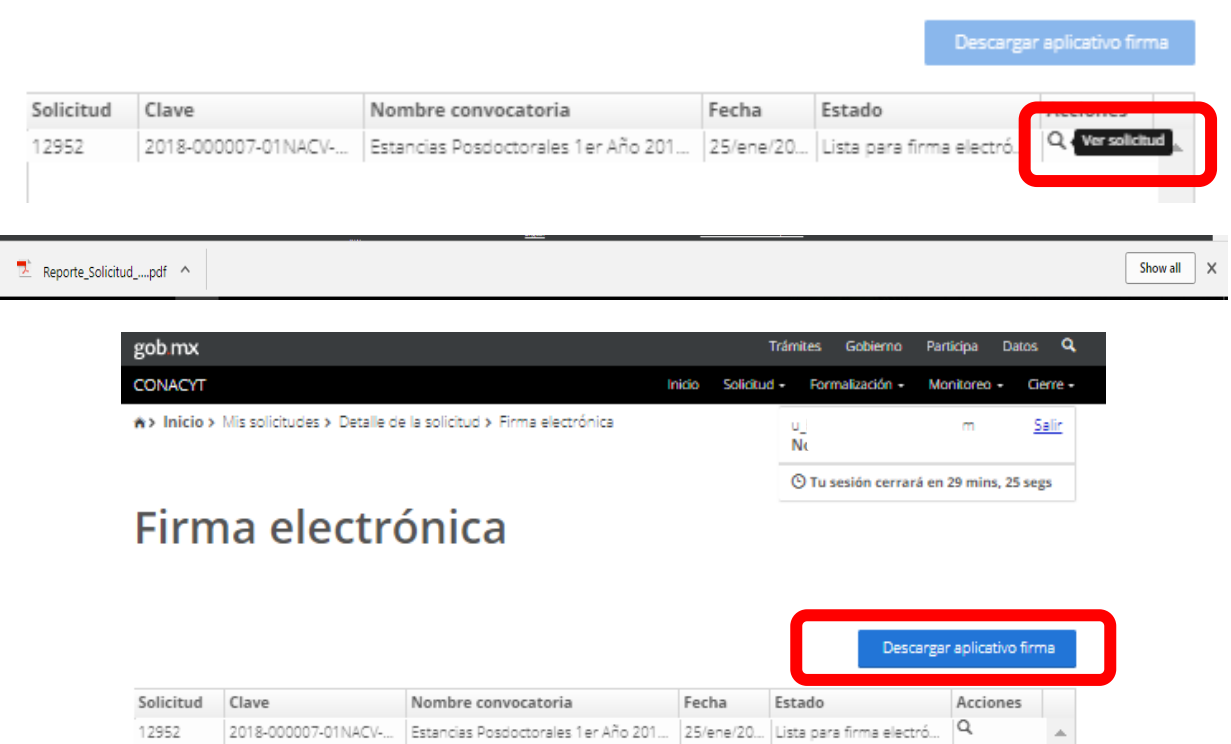

Permitir la descarga y ejecución:

**ASSAINS PRESSURE** 

Av. Insurgentes Sur No. 1582, Col. Crédito Constructor, CP. 03940, Benito Juárez, Ciudad de México. Tel: (55) 5322 7700 www.conacyt.gob.mx

**有收敛机科理学研发机** 

**有账系机科技等和承揽** 

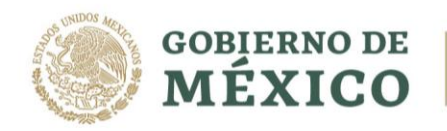

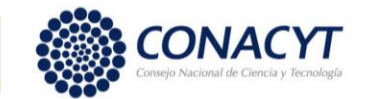

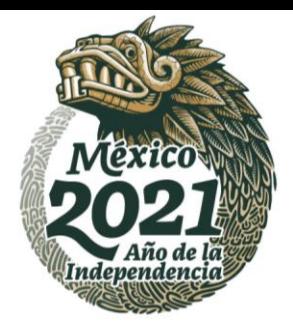

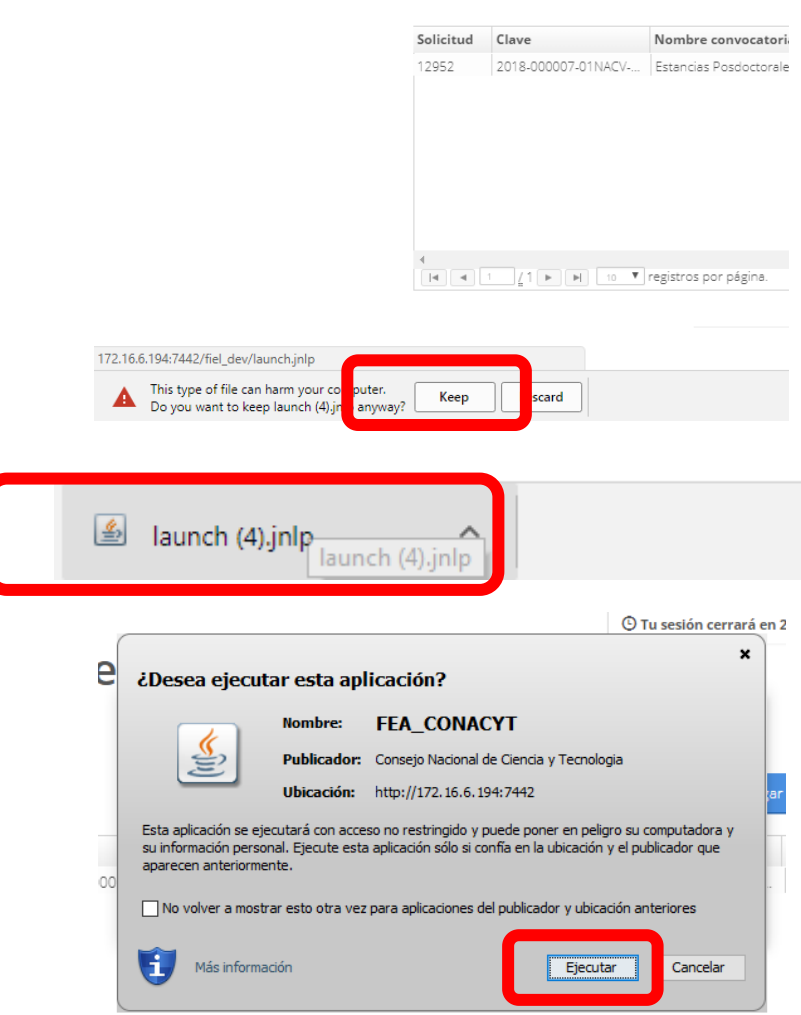

Capturar *usuario y contraseña de su CVU de CONACYT*, seleccionar *Becas* y dar clic en *Entrar*

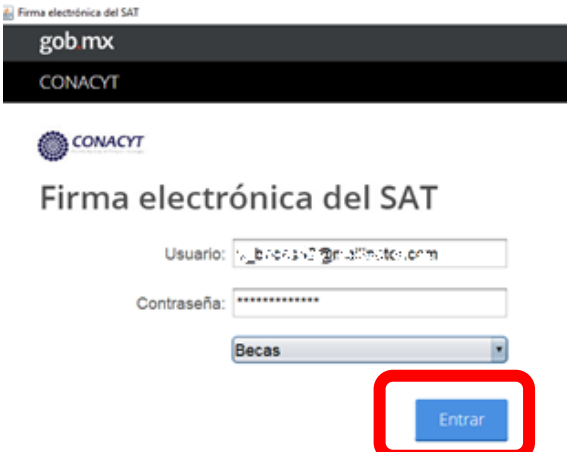

Seleccionar *Solicitud firmada electrónicamente* de la lista mostrada:

**ARANG PERSONAL PROPERTY AND RESERVED AND RESERVED AND RESERVED AND RESERVED AND RESERVED AND RESERVED AND RESERVED** 

Av. Insurgentes Sur No. 1582, Col. Crédito Constructor, CP. 03940, Benito Juárez, Ciudad de México. Tel: (55) 5322 7700 www.conacyt.gob.mx

医水纹小的复数形式

运

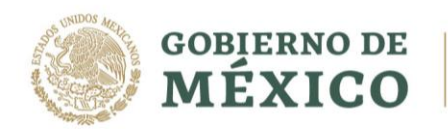

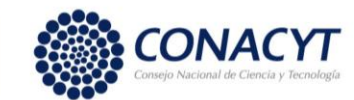

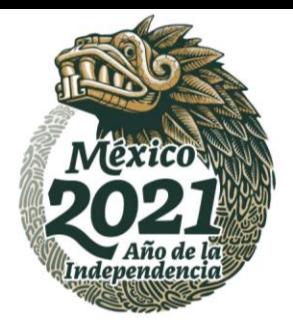

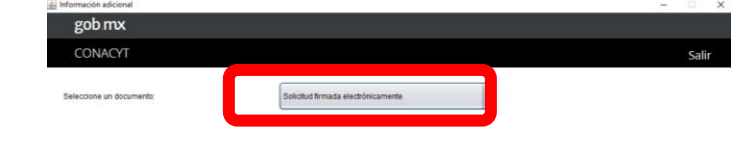

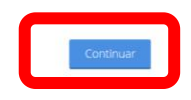

#### Dar clic en Firmar

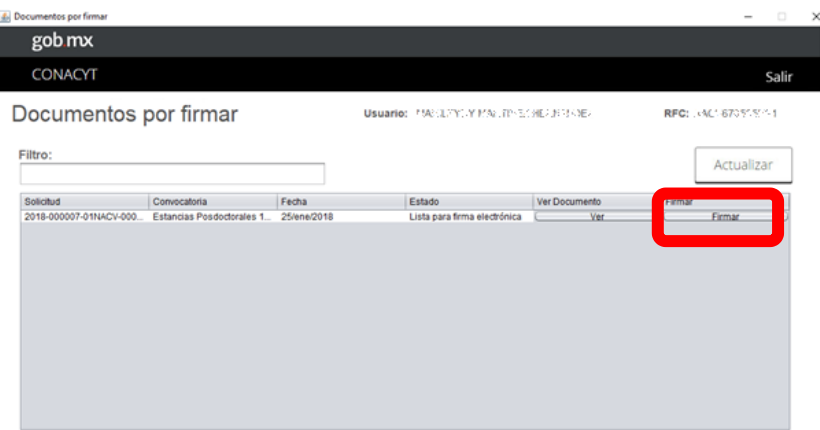

Ingresar la siguiente información, Certificado, Llave privada, Contraseña y por último Firmar documento

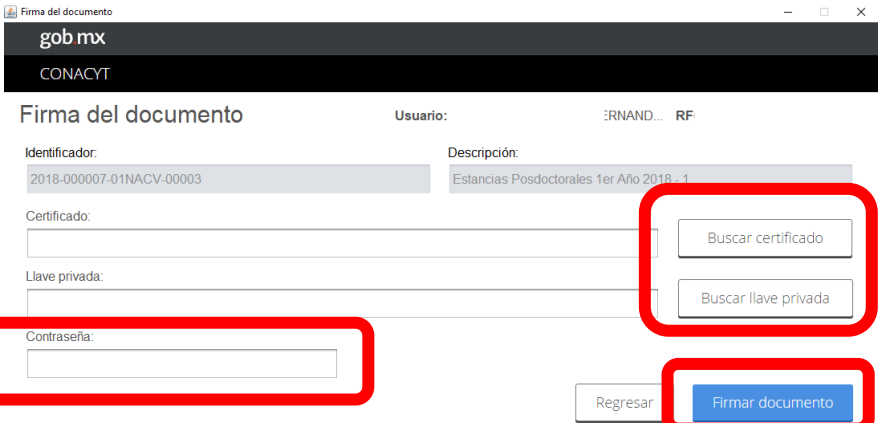

Av. Insurgentes Sur No. 1582, Col. Crédito Constructor, CP. 03940, Benito Juárez, Ciudad de México. Tel: (55) 5322 7700 www.conacyt.gob.mx

全球系列的基金系列系列

泻

**ARANG PERDAMAN PERDAMA** 

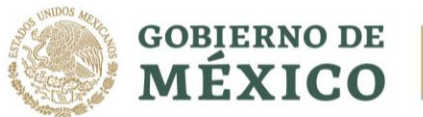

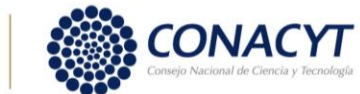

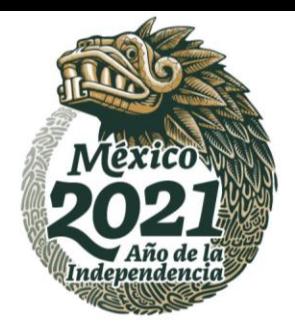

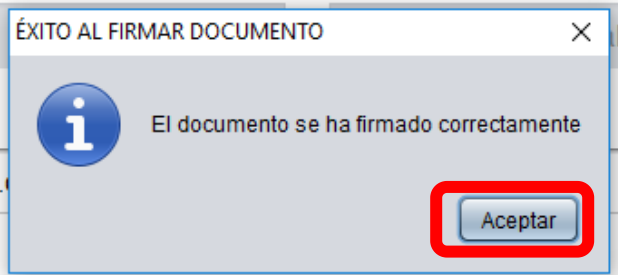

Concluido dicho proceso el estatus de su solicitud deberá ser Enviada y en espera, por lo que ya no podrá modificar dicha postulación.

#### **Nota: Le sugerimos descargar su solicitud firmada como resguardo.**

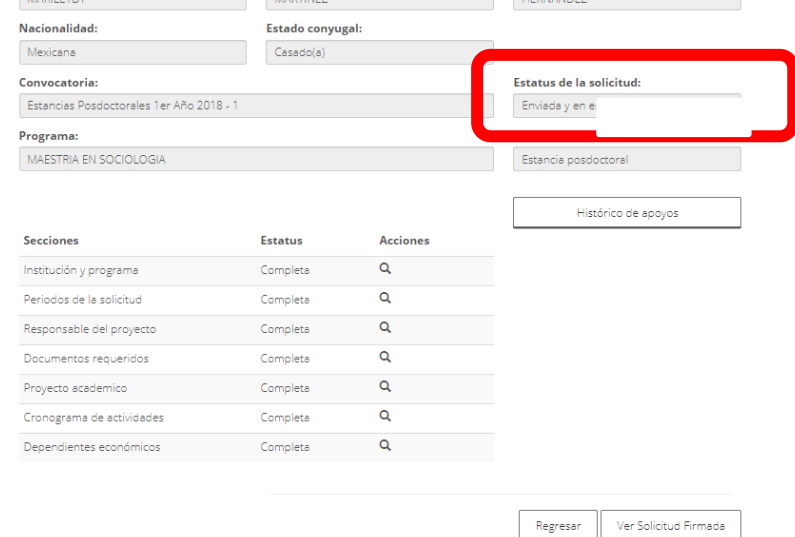

Av. Insurgentes Sur No. 1582, Col. Crédito Constructor, CP. 03940, Benito Juárez, Ciudad de México. Tel: (55) 5322 7700 www.conacyt.gob.mx

**有收敛机科理学研发机** 

**ARANG PESTIWANG PENYAWAN PESTIWANG**